# The KICCS Portal

*Kentucky's Integrated Child Care System*

# **Completing the Plan of Correction**

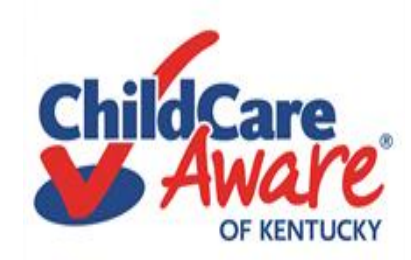

Quick reference

Completing the Plan of Correction Slide #3

Need On-Site Assistance/CCA Slide #35

Help Desk and DCC Access to KOG/KICCS Slide #36

## Let's get started….

*Child Care providers in Kentucky are required to use The KICCS application (APP) to complete Plan of Corrections online. On the next slides you will learn how to complete and submit your Plan of Correction on the KICCS Portal.* 

# <https://chfs.ky.gov/agencies/dcbs/dcc/Pages/kiccsportal.aspx>

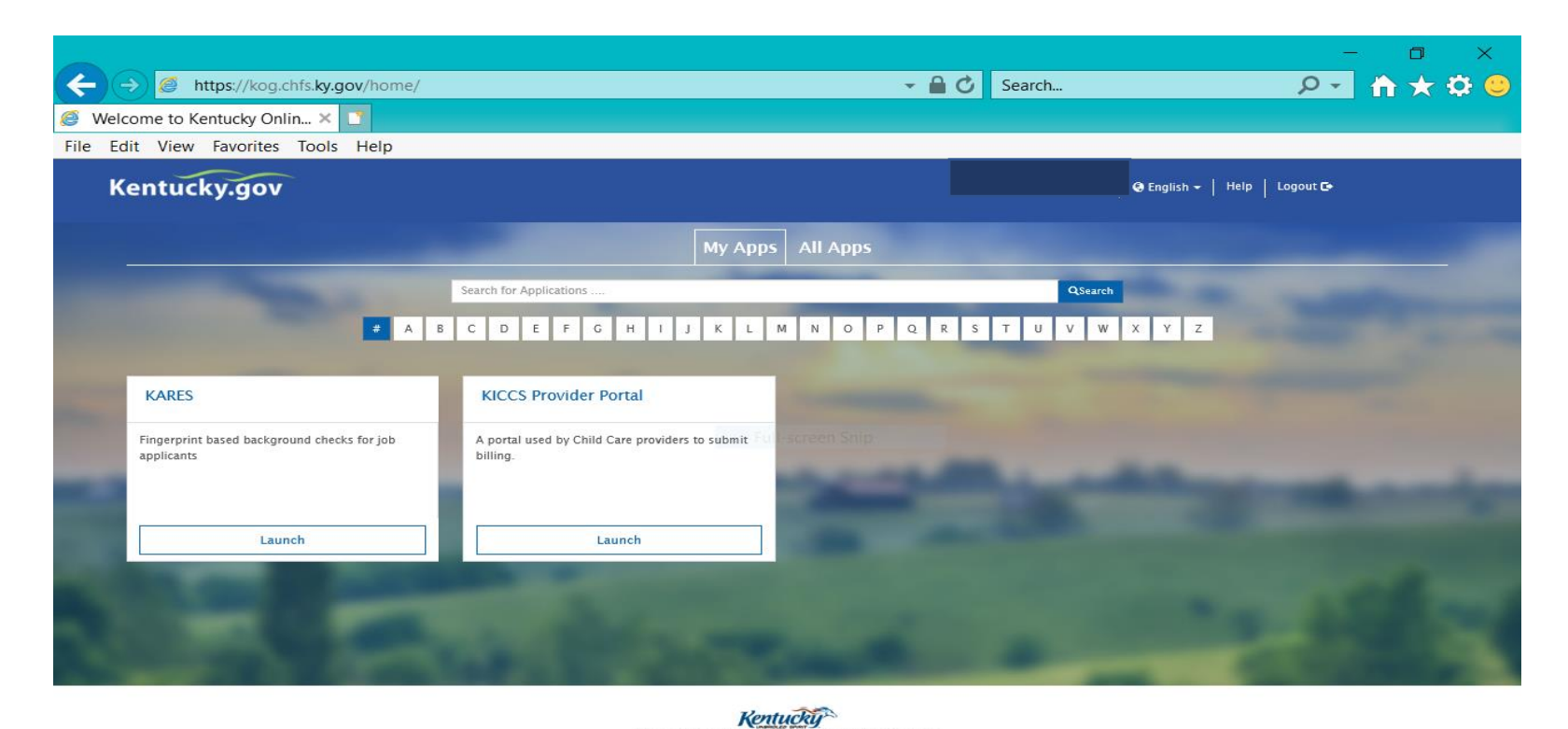

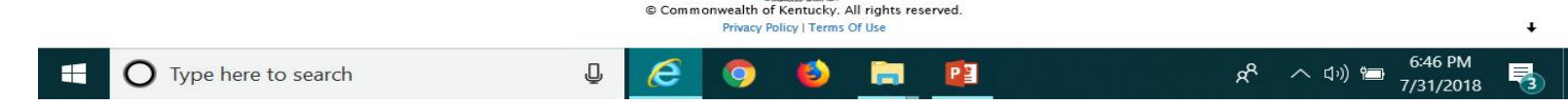

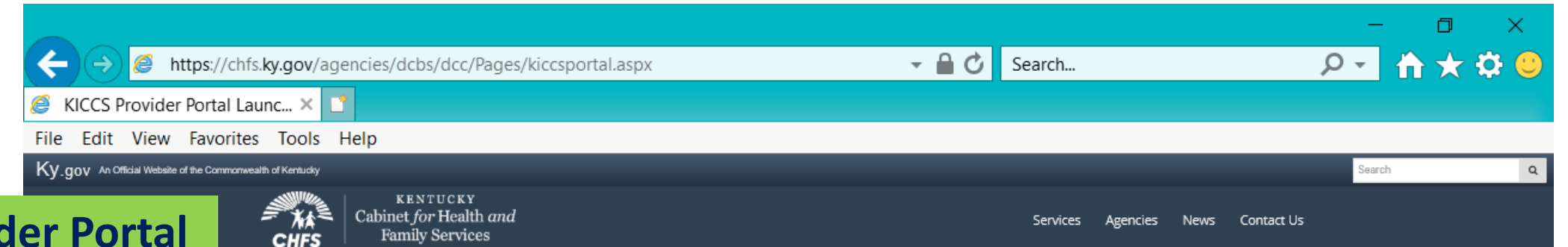

# **KICCS Provident "Launch Page"**

# **provides easy access:**

- **1) Link to the Kentucky Online Gateway and the KICCS Portal (see right side of screen)**
- **2) The Phone # and email for KICCS Helpdesk**
- **3) KICCS Portal User Guide (right side of screen) for new users and for those who already have a KY Online Gateway Account**

**Here's the address for this page:**

[https://chfs.ky.gov/agencies/dcbs/dcc/Pages](https://chfs.ky.gov/agencies/dcbs/dcc/Pages/kiccsportal.aspx) /kiccsportal.aspx

#### CHFS > Agencies > Department for Community Based Services > Division of Child Care > KICCS Provider Portal Launch Site

### DIVISION OF CHILD CARE **KICCS Provider Portal Launch Site**

### What It Is

The KICCS Provider Portal is used by child care providers to submit billing and view documents for the Child Care Assistance Program, complete Plans of Correction for Division of Regulated Child Care and submit documentation and receive correspondence for the All STARS program.

**HELPDESK** 

Contact the KICCS HelpDesk for help creating an account, navigation assistance or system issues related to the Provider Portal

Local (Frankfort): (502) 564-0104, Option § Toll-free: (866) 231-0003, Option 6

#### **All STARS**

Beginning June 25, Licensed and Certified child care providers will be able to do the following using the Provider Portal:

· submit Standards Checklist and upload supporting

## **Click on this link to log In to the KICCS Provider Portal and Kentucky Online Gateway**

**Portal Access** 

**KICCS Provider Portal** 

#### **Become a KICCS Portal User**

- Review the KICCS Portal User Guide M for instructions to create a KY Online Gateway citizen account
- . Child care providers print and follow the instructions on the Provider Portal

### User Agreement M

· University of Kentucky STARS staff (QEI) print and follow the instructions on the QEI User Agreement M

Have an existing KY Online Gateway citizen account?

- · Log into your account
- · Request access to the KICCS Provider

7/31/2018

Portal

 $\overline{\mathsf{Q}}$ 

· Submit the appropriate User

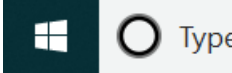

Users may have access to one or more licensed centers; i.e., some licensees own multiple child care centers. How many centers will you need to access?

▼ A C Search... dqya5xrhyuqoq3hcu))/home.aspx/

 $\overline{\mathbf{r}}$ 

**KICCS Provider Portal (Release 6.6.9)** 

CABINET

Note: Access to CCAP and ALL **STARS** In the sidebar

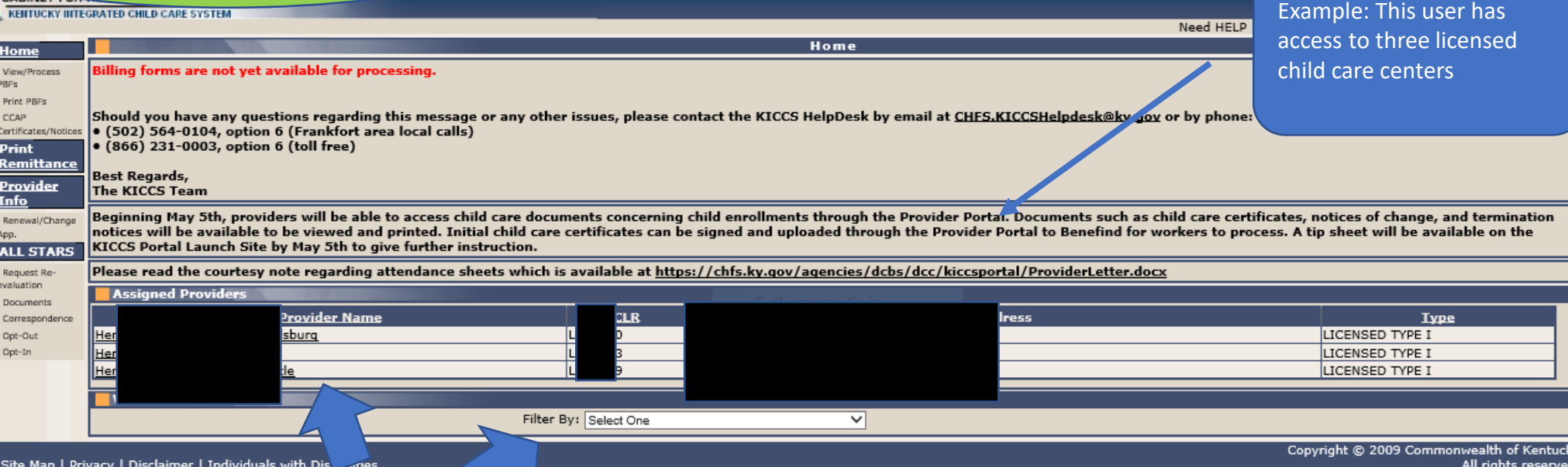

To begin any process – click on the name of the center you need to access at this time. Then, using the drop down box in the center of the page, you can filter to choose which task you would like to complete; i.e., Plan of Correction.

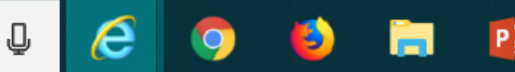

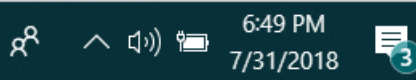

 $\Box$ 

 $A \star \Phi$ 

 $|\mathsf{p} \cdot|$ 

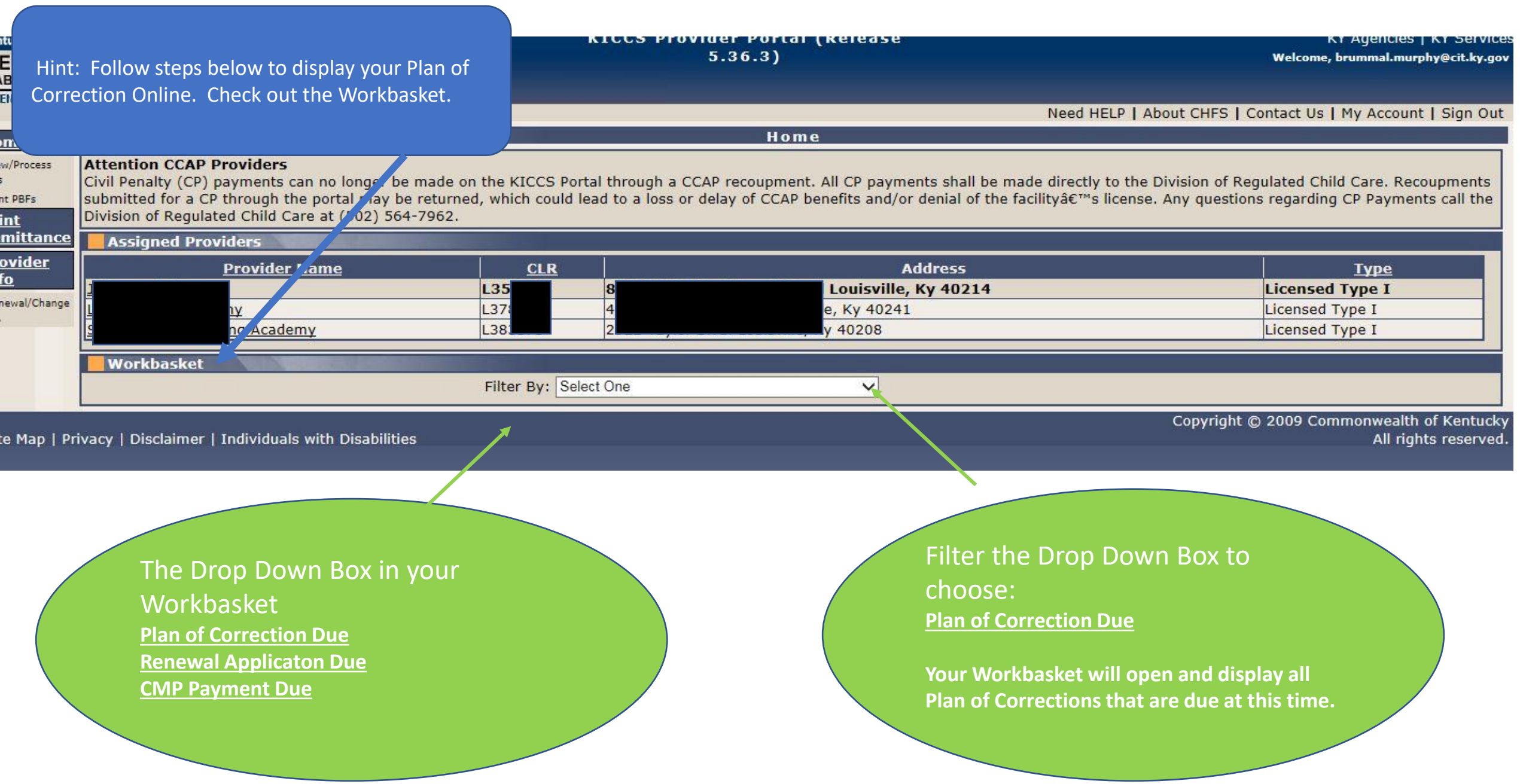

## Oops….This Workbasket is empty

No Information Found

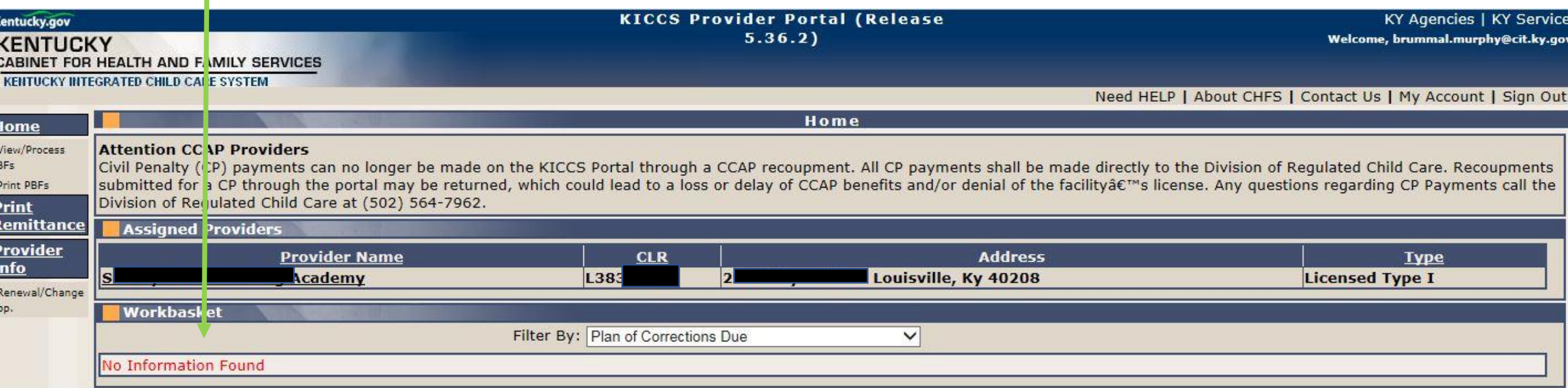

Site Map | Privacy | Disclaimer | Individuals with Disabilities

Hint: Once a survey has been completed it takes a few days for the Statement of Deficiencies to be written, reviewed and posted in the portal. Once the Plan of Correction is available you should receive an email from your local DRCC Office.

Copyright © 2009 Commonwealth of Kentucky

All rights reserved

If the Statement of Deficiencies has not been issued, the work basket will be empty. If you are concerned there is a problem – call your regional DRCC Office.

Now we are ready to get started. When we filtered Plan of Correction, the Workbasket revealed POC #1. Hint: When a word or number is underlined, you can click on it to open the next screen.

#### **KICCS Provider Portal (Release**  $5.36.3$

#### **KY Agencies | KY Services** Welcome, brummal.murphy@cit.ky.gov

Need HELP | About CHFS | Contact Us | My Account | Sign Out

Home

al through a CCAP recoupment. All CP payments shall be made directly to the Division of Regulated Child Care. Recoupments ad to a loss or delay of CCAP benefits and/or denial of the facility's license. Any questions regarding CP Payments call the

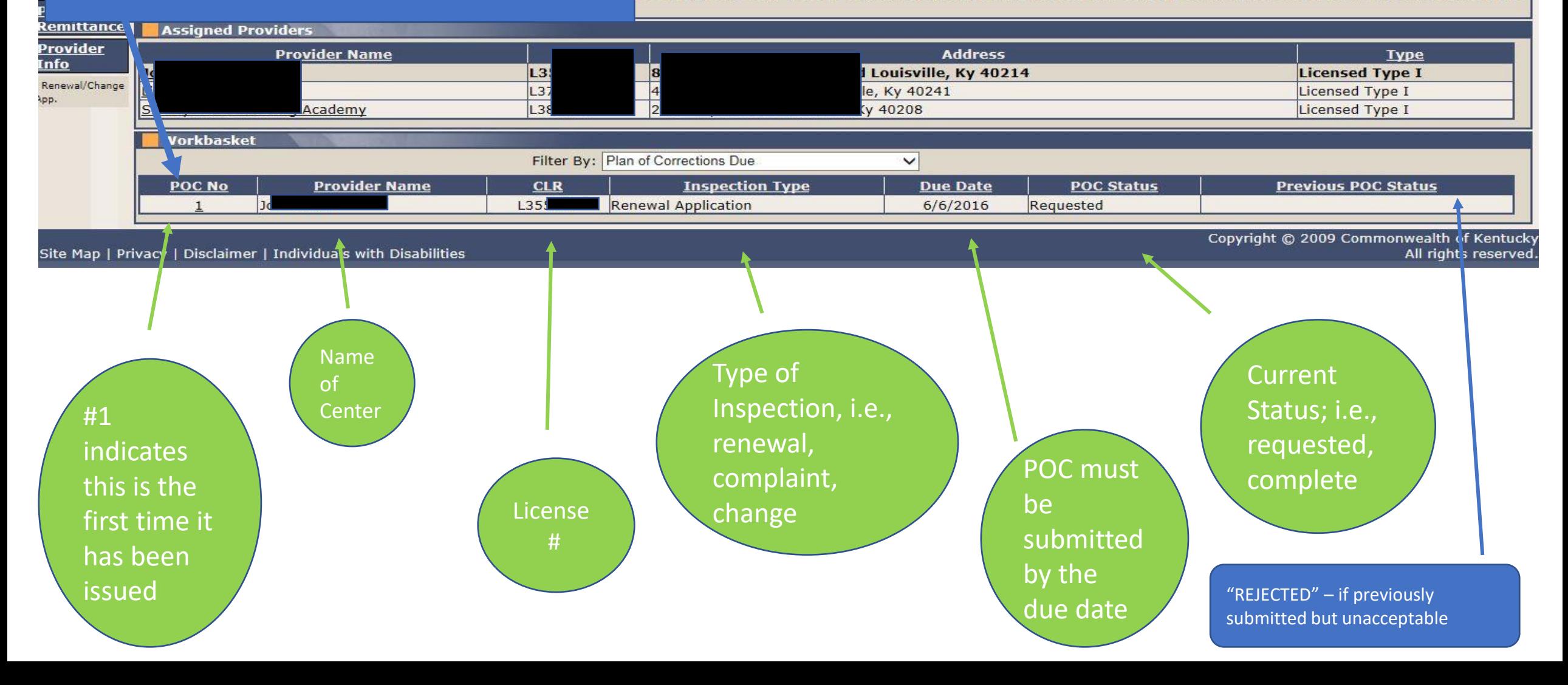

Hint: Clicking on POC #1 opened this screen. Remember, if a number or word is underlined, it opens a screen.

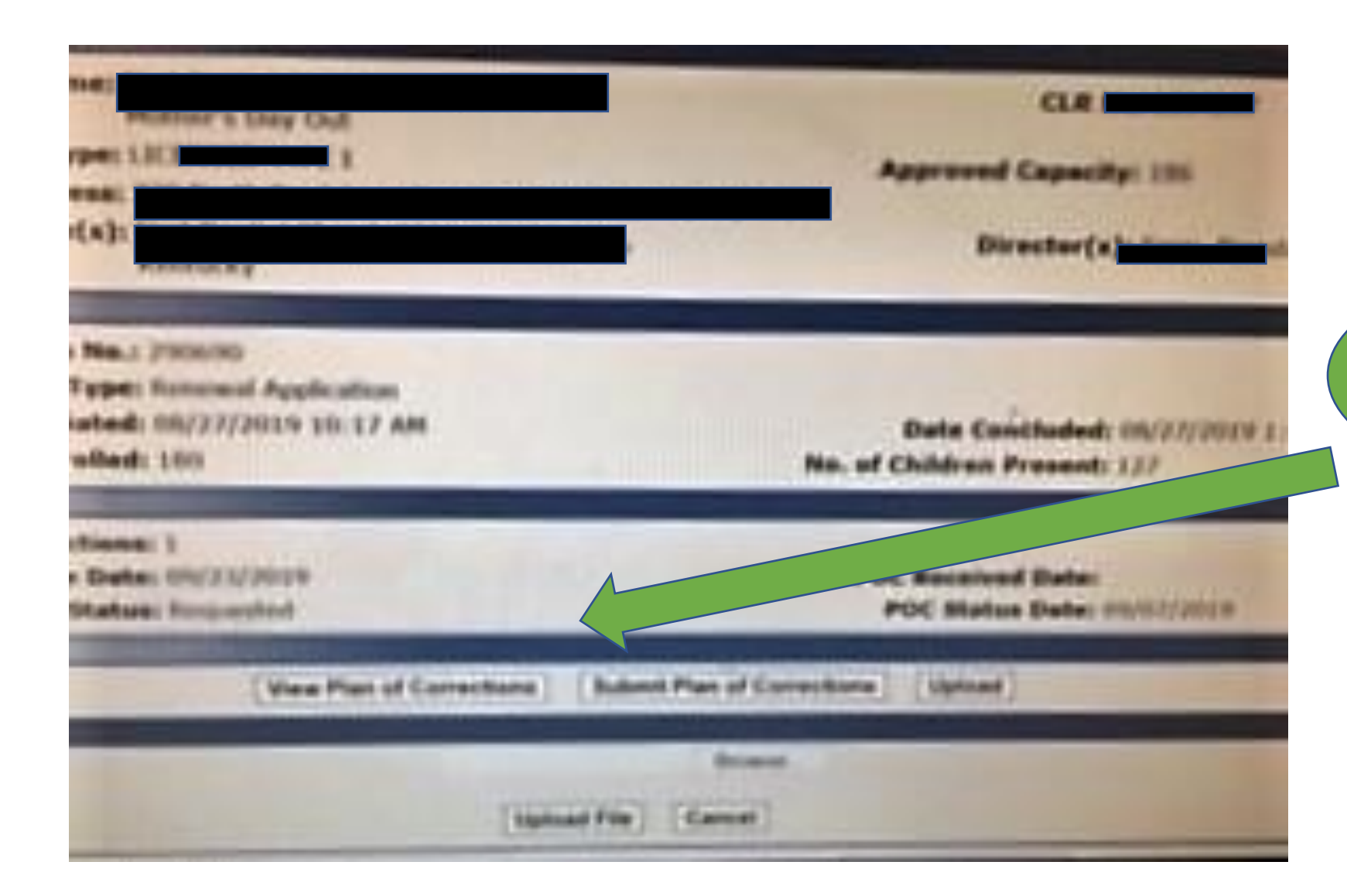

Always open the Plan of Corrections first to review all deficiencies.

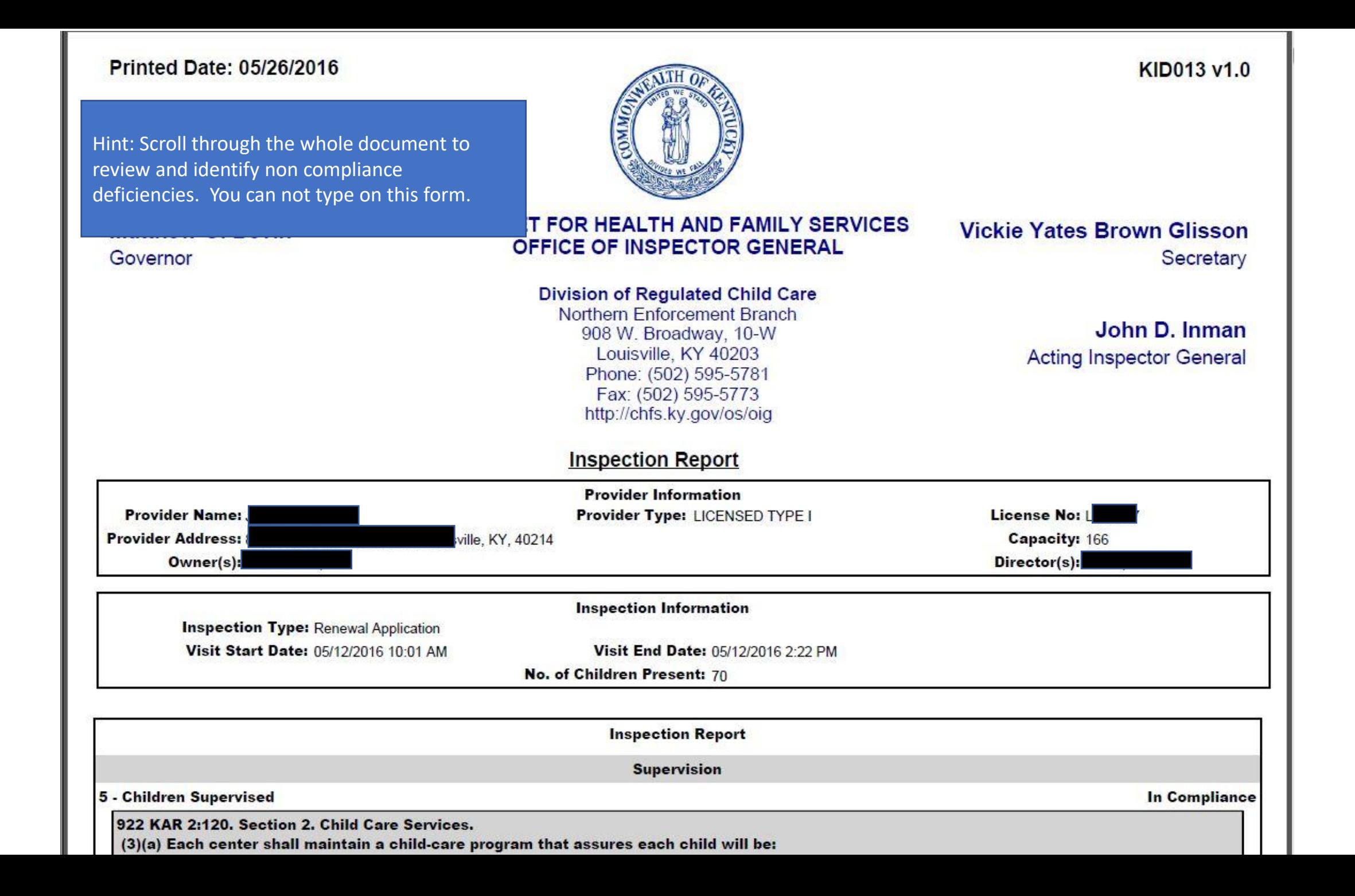

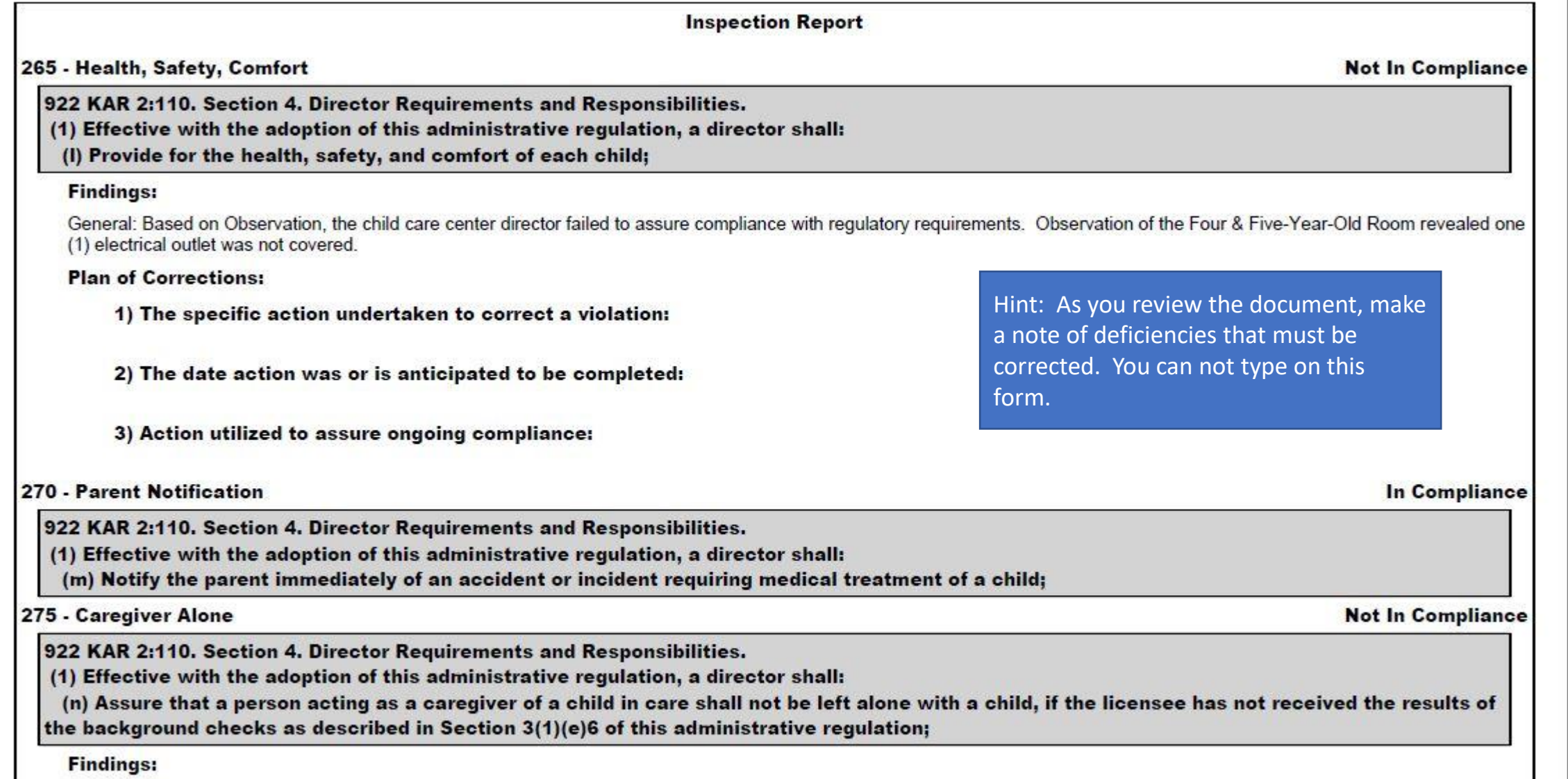

General: Based on Observation, Review of Documentation, and Interview, the child care center director failed to assure compliance with regulatory requirements. Observation of the Care in the Shanghor of the Care center dir

922 KAR 2:120. Section 10. Toilet, Diapering, and Toiletry Requirements.

(4) Each toilet shall:

(a) Be kept in clean condition;

(b) Be kept in good repair;

(c) Be in a lighted room; and

(d) Have ventilation to outside air.

### **Hygienic Practices**

595 - Child Personal Care/Handwashing

922 KAR 2:120. Section 3. General Requirements.

(4) A child shall:

- (a) Be helped with personal care and cleanliness based upon their developmental skills; and
- (b) Wash his or her hands with liquid soap and warm running water:
- 1. a. Upon arrival at the center; or
- b. Within thirty (30) minutes of arrival for school-age children;
- 2. Before and after eating or handling food;
- 3. After toileting or diaper change:
- 4. After handling animals;
- 5. After wiping or blowing nose;
- 6. After touching items soiled with body fluids or wastes; and
- 7. After outdoor or indoor play time.

### **Findings:**

General: Based on Observation, the child care center failed to comply with hygienic practices in accordance with regulations. Observation of the 2 Red Room revealed a one-yearold's hands were not washed after a diaper change.

### **Plan of Corrections:**

1) The specific action undertaken to correct a violation:

2) The date action was or is anticipated to be completed:

3) Action utilized to assure ongoing compliance:

Next Step: After reviewing the entire document, close this screen and return to the previous screen. No need to print the document, yet.

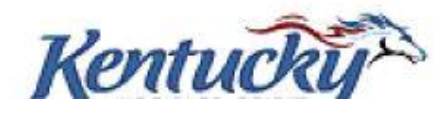

**Not In Compliance** 

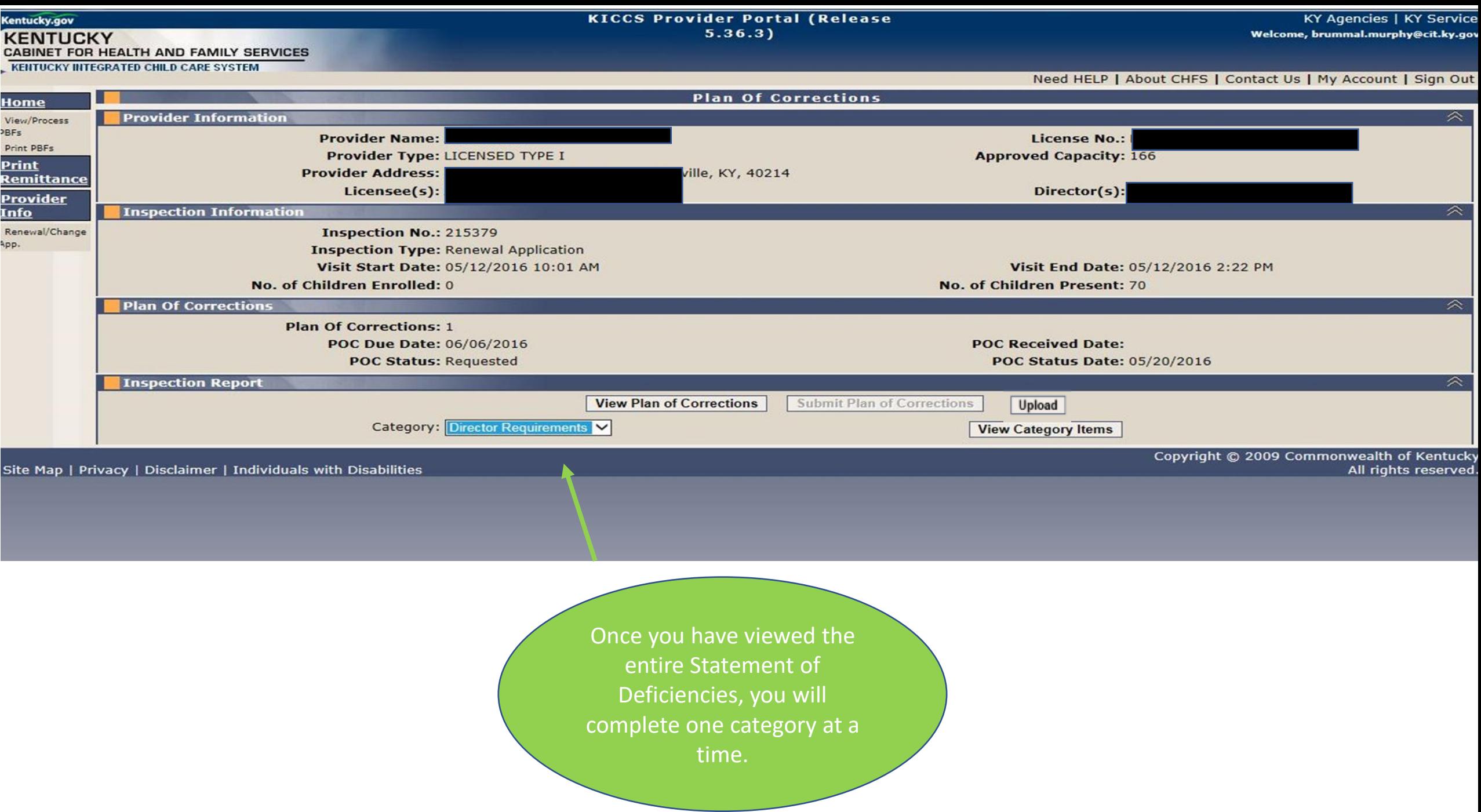

# **CATEGORIES**

Hint: This is a complete list of categories for licensed centers and certified homes.

We included the name of each category and the range of regulation #'s associated with each category.

For example: licensed Animals category includes regulation # 1175, #1180 and #1185.

On the next screen in our presentation you will learn how to open each category so you can make the correction

### • **License**

Animals #1175- #1185 Children's Records #1070 - #1080 Director Requirements #235 - #295 Employee Records #300- #345 Equipment #710 - #770 First Aid/Medication #655 - #670 Food Service #910 - #1065 General Administration #60 - #230 Hygienic Practices #595 - #650 Outdoor Play Area #675 - #705 Posted Documentation #1150 - #1170 Premises #460 - #590 Programming #350 - #455 Staff Requirements #30 - #55 Supervision #5 - #25 Transportation #775 - #905 Written Documentation #1085 - #1145

## • **Certified**

Animals #685 Children's Records #590-605 Equipment #420- - #450 First Aid/Medication #380 - #405 Food Service #500 - #585 General Administration #15 - #90 Hygienic Practices #330 - #375 Outdoor Play Area #410 - #415 Posted Documentation #665 - #680 and #690 Premises #220 - #325 Programming #170 - #215 Provider Requirements #95 - #165 Supervision #5 - #10 Transportation #455 - #490 and #700 - #720 Written Documentation #610 - #660

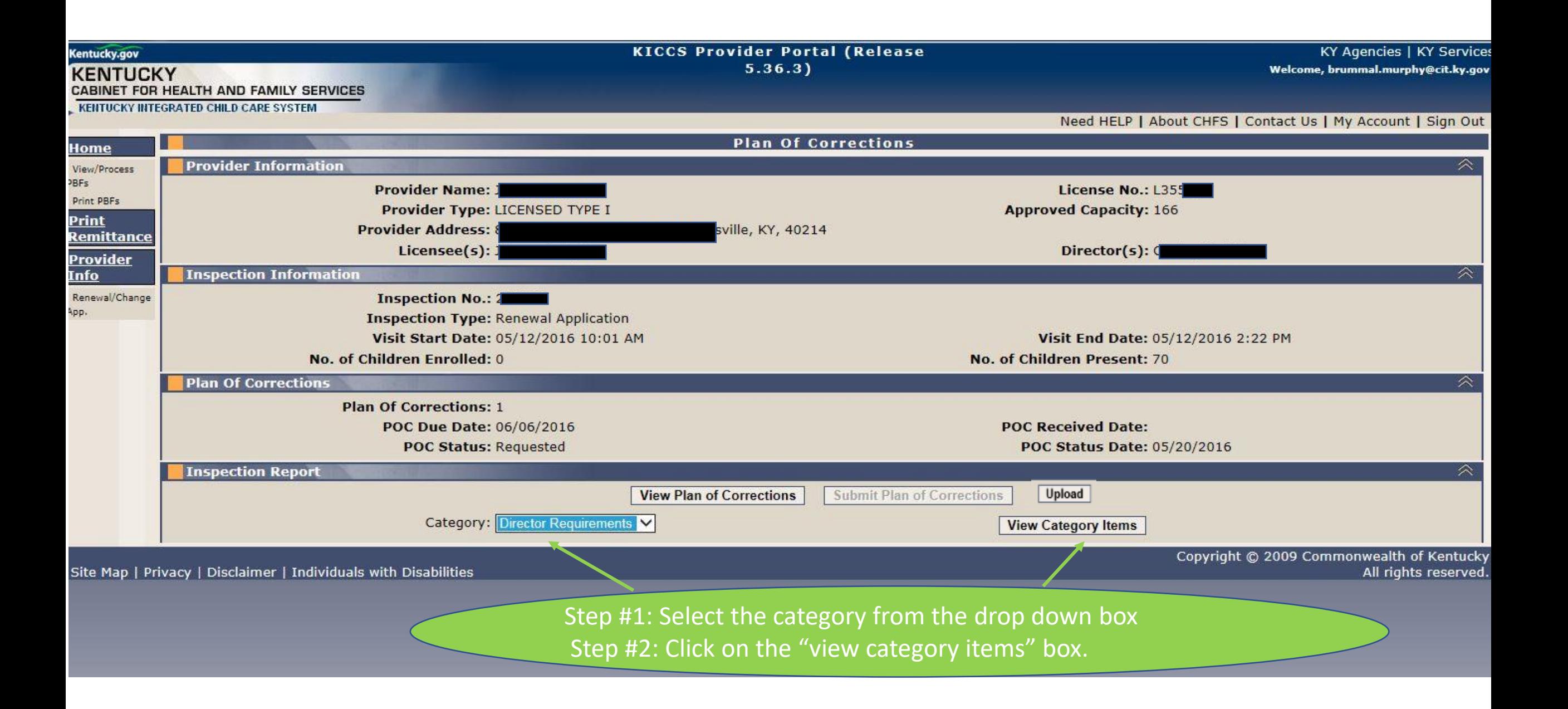

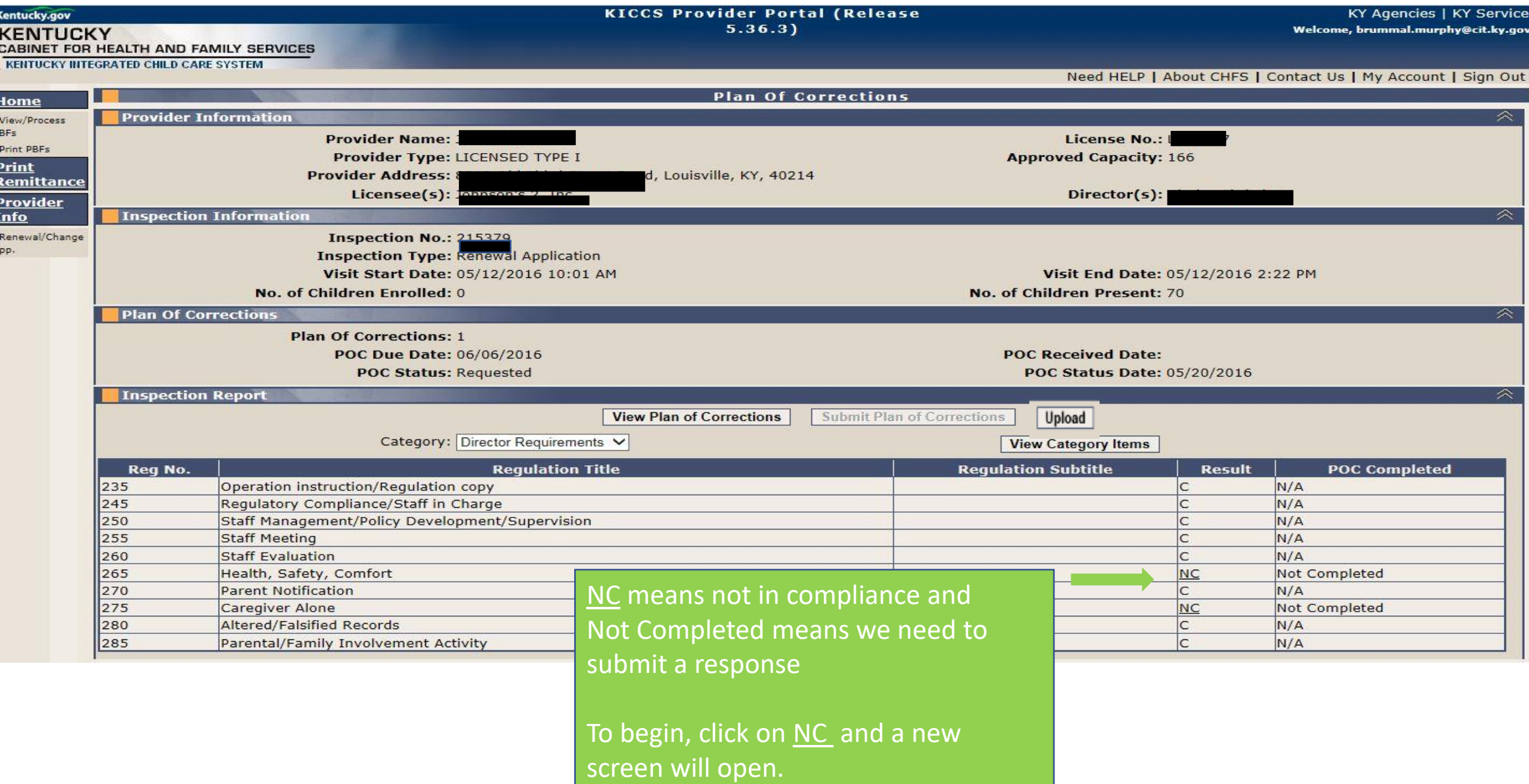

![](_page_16_Picture_81.jpeg)

![](_page_17_Picture_36.jpeg)

and the state of the state of the state of the state of the state of the state of the state of the state of the

![](_page_18_Figure_0.jpeg)

![](_page_19_Picture_7.jpeg)

![](_page_20_Picture_8.jpeg)

![](_page_21_Figure_0.jpeg)

![](_page_22_Picture_10.jpeg)

 $\sim$ 

![](_page_23_Figure_0.jpeg)

![](_page_24_Picture_31.jpeg)

![](_page_25_Picture_0.jpeg)

### To upload a document:

Click the "Upload" button. This will display the "Document Upload" section.

![](_page_25_Picture_75.jpeg)

Internet Explorer: Click the "Browse" button in the "Document Upload" section

Chrome: Click the "Choose File" button in the "Document Upload" section

Locate the document on your machine that is to be uploaded. Once the document is selected, click the "Upload File" button.

![](_page_25_Picture_76.jpeg)

Internet Explorer

![](_page_25_Figure_9.jpeg)

A message will be displayed at the top of the "Plan of Corrections" screen when the document has been successfully uploaded.

![](_page_25_Picture_77.jpeg)

#### To view an uploaded document:

#### Click on the "Documents" link under the "Inspections" tab on the left menu bar.

![](_page_25_Picture_14.jpeg)

Page 1 of 2

### Uploading/Viewing Supporting Documents for Plan of Correction

Click on the "Inspection ID" in the "Inspection Documents Information" section.

| Inspection Documents Information |                        |                        |                        |
|----------------------------------|------------------------|------------------------|------------------------|
| <b>Manufacture</b>               | <b>Inspection Type</b> | <b>Inspection Date</b> | <b>Submission Date</b> |
| 126531                           | Initial Application    | 1/23/2019              |                        |

Click on the "View" link beside the desired document in the "Inspection Documents" section.

![](_page_25_Picture_78.jpeg)

A document that has been uploaded for a plan of correction can be viewed before and after the plan of correction is submitted.

![](_page_26_Figure_0.jpeg)

# WHAT HAPPENS NEXT?

Did you forget to upload a document or print a copy of the Plan of Correction? Contact DRCC Call Center to obtain a copy through Open Records (502) 564-7962 ext. 0

➢The submitted Plan of Correction is reviewed at the DRCC Office.

- $\triangleright$  If acceptable, you will receive an email/letter stating that the Plan was received and accepted
- $\triangleright$  If the submitted Plan of Correction (POC) fails to meet the minimum regulatory requirement, the Plan will be rejected and will appear in your Workbasket POC #2, Rejected.
- ➢Contact the DRCC Call Center (502) 564-7962 ext. 0 if you have questions about the status of a Plan of Correction.

Hint: Rejected Plan of Corrections will be returned to your Workbasket. It's a good idea to check your workbasket every 4 or 5 days, just in case!

![](_page_28_Figure_1.jpeg)

# Rejected: Plan of Correction Details

![](_page_29_Figure_1.jpeg)

![](_page_30_Figure_0.jpeg)

Be sure to post for review the corrected Plan (POC #2) along with your original Plan (POC #1).

### **922 KAR 2:110. Section 2 General.**

*(7) In addition to the posting requirement of KRS 199.898(3), a child-care center shall post the following in a conspicuous place and make available for public inspection:* 

*(a) Each statement of deficiency and civil penalty notice issued by the cabinet during the current licensure year;* 

*(b) Each plan of correction submitted by the child-care center to the cabinet during the current licensure year;* 

*(c) Information on the Kentucky Consumer Product Safety Program and the program's website as specified in KRS 199.897;* 

*(d) A description of services provided by the child-care center, including:* 

*1. Current rates for child care; and* 

*2. Each service charged separately and in addition to the basic rate for child care;* 

*(e) Minimum staff-to-child ratios and group size established in 922 KAR 2:120; and* 

*(f) Daily schedule.* 

Did you forget to print a copy of the Plan of Correction? Contact the DRCC Call Center to obtain a copy through Open Records (502) 564-7962 ext. 0

**A** Contact us

### **Signing Out of Kentucky Online Gateway**

Please wait for this page to finish loading before closing your browser windows. For greatest security, please close all open internet browser windows.

## REMINDER

English V

Help

## Each User must sign off.

Do not leave your account open and accessible to others.

Copyright ©2013 Commonwealth of Kentucky.

All Rights Reserved.

**IMPORTANT** If the employment status of a "User" changes, cancel their account immediately! To cancel - the Licensee or authorized signee must send written notification to: [portal.access@ky.gov](mailto:portal.access@ky.gov)

# Need on-site assistance?

![](_page_33_Picture_1.jpeg)

Child Care Aware Health and Safety Coaches are available statewide to provide technical assistance

![](_page_33_Picture_463.jpeg)

# Who Do You Call For Help?

## **Access to KICCS or the Kentucky Online Gateway**

*For KICCS system and technical issues:*

KICCS Portal Help Desk Phone: (866) 231-0003, Option 6 (toll free) (866) 231-0023 Option 6 (toll free) (502) 564-0104, Option 6 (in Frankfort) KICCS Portal Help Desk Email:

[CHFS.KICCSHelpDesk@ky.gov](mailto:CHFS.KICCSHelpDesk@ky.gov)

*For questions on access approval or to remove a user from the account***:**

[portal.access@ky.gov](mailto:portal.access@ky.gov)

(502) 564-2524 Lahoma or Amber